## MicrosoftEdge における電子証明書ログインに関するご案内

2021 年 9 月 3 日に行われた MicrosoftEdge のバージョンアップの影響により、MicrosoftEdge を利用したインターネットバンキングでの電子証明書ログインの方法が変更となりました。

以前のバージョンでは、証明書がデフォルト選択となっており証明書の選択操作がなくてもロ グインができましたが、最新のバージョンでは証明書のデフォルト選択がされなくなった事から 証明書を明示的に選択する必要があります。

## MicrosoftEdge における電子証明書方式のログイン方法

①電子証明書方式のお客様の「ログイン」ボタンをクリック

②「認証用の証明書の選択」画面が表示されたら、ログイン対象の証明書を選択(クリック) ③証明書を選択した状態で「OK」ボタンをクリック

※これ以降は、これまでと同様にログインパスワードを入力してログインとなります。

<注意事項>

「認証用の証明書の選択」画面にて、証明書を選択せずに「OK」ボタンをクリックできますが、 証明書が未選択のため、次の画面に切り替わりません。

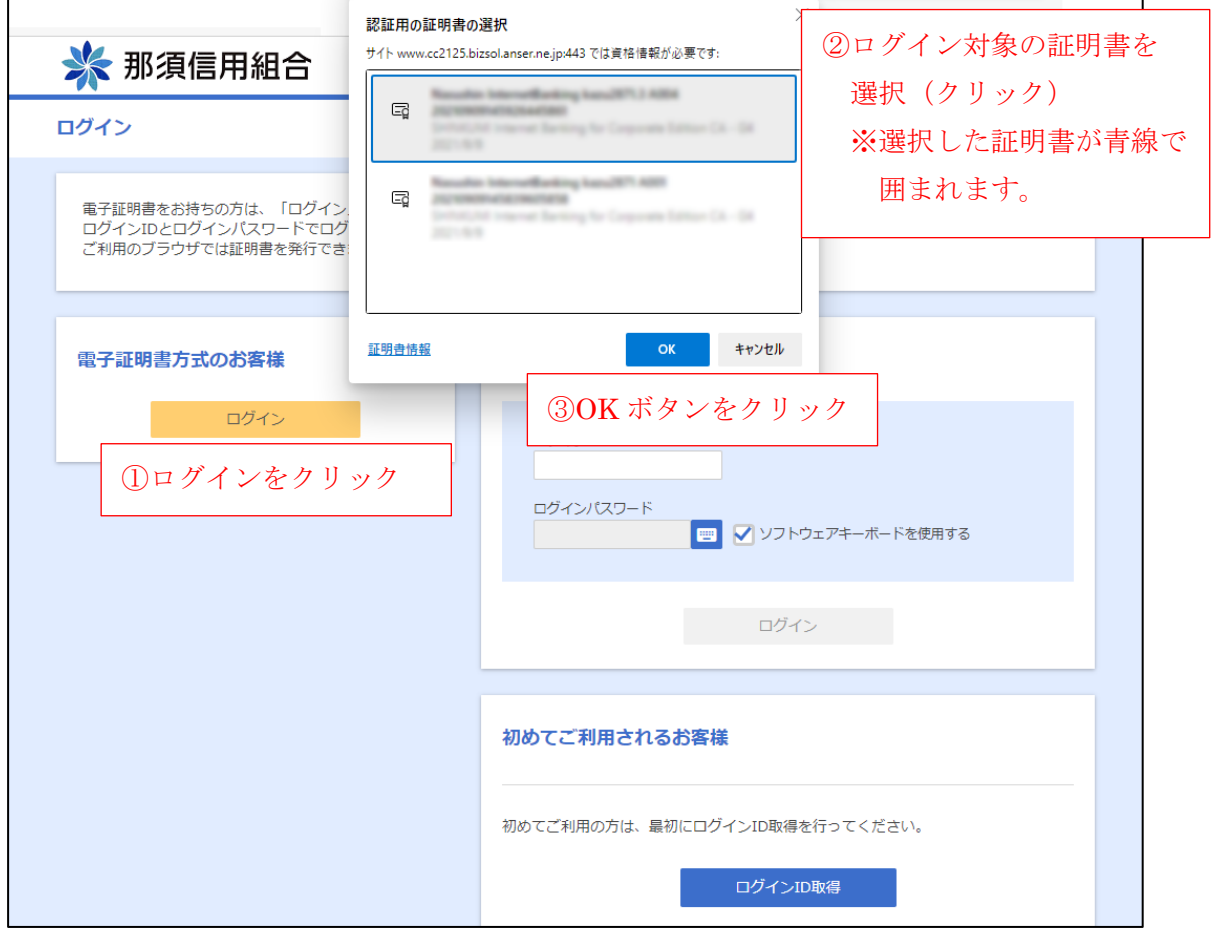

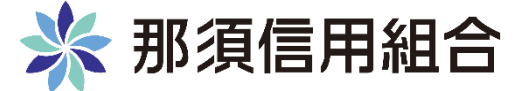